## 全民英檢 i 學網使用說明

一、連線至全民英檢 i 學網[\(https://prep.gept.org.tw/\)](https://prep.gept.org.tw/),並點選註

冊。

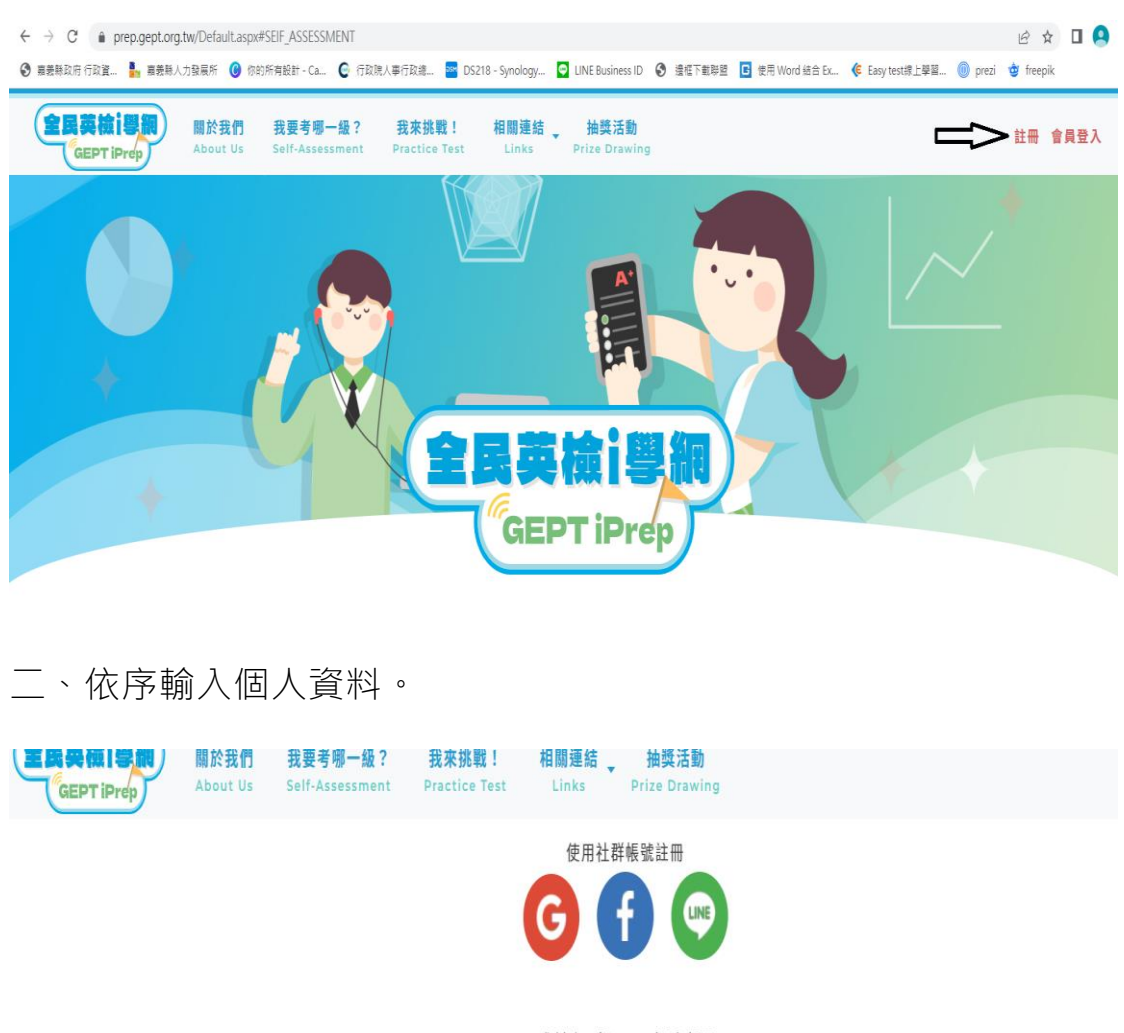

或創建一組iPrep帳號密碼

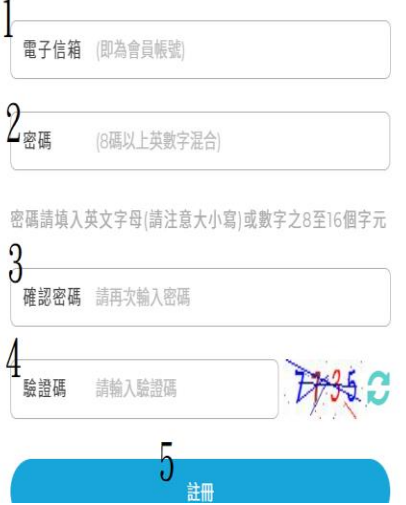

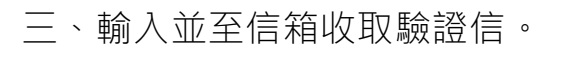

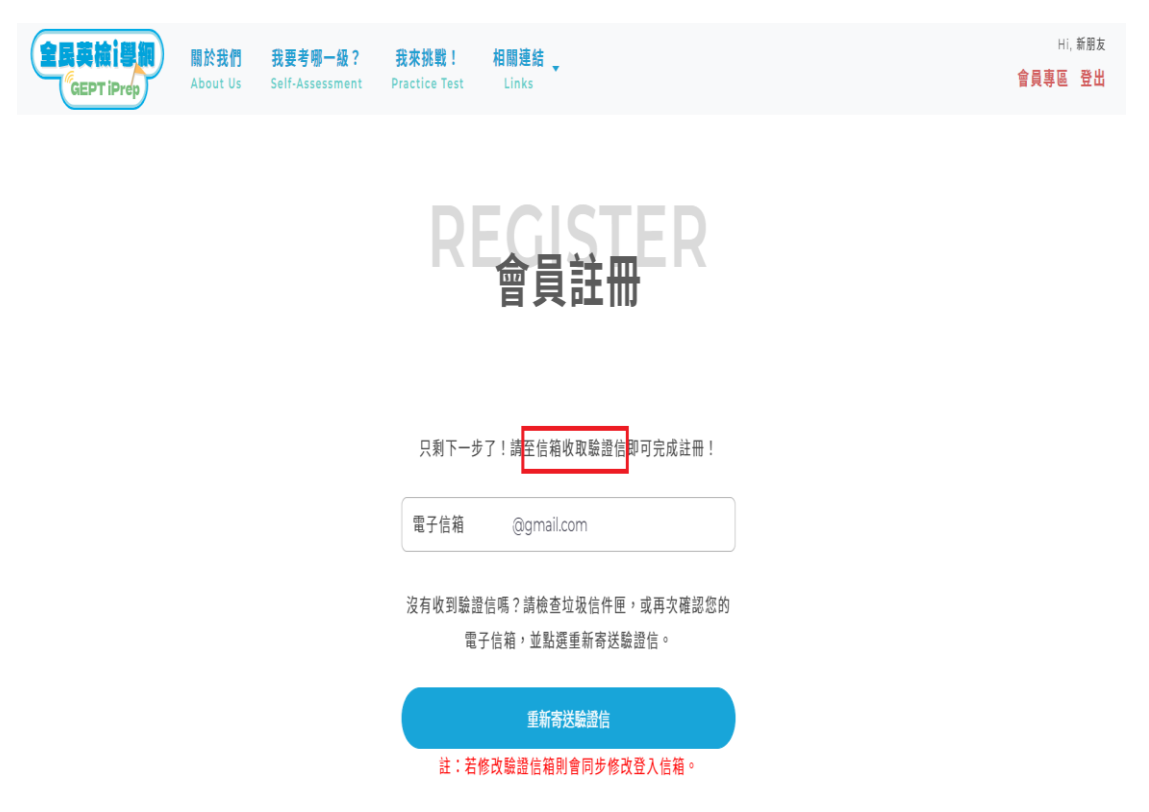

## 四、登入後點選「我要報考哪一級」。

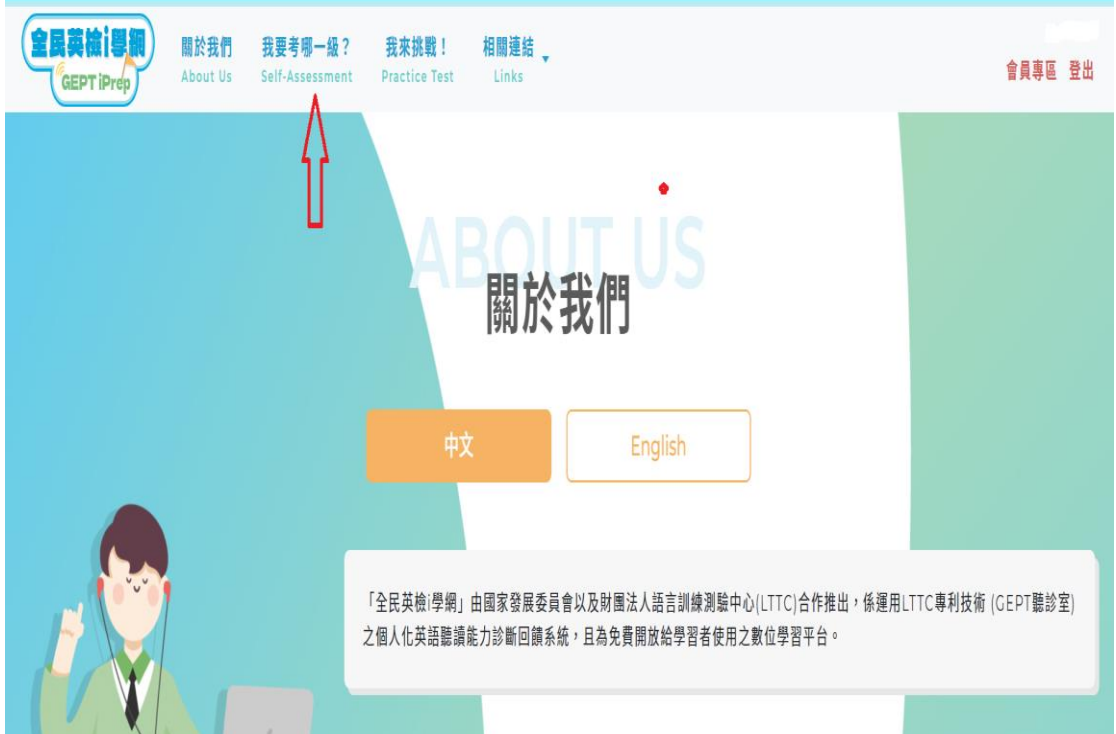

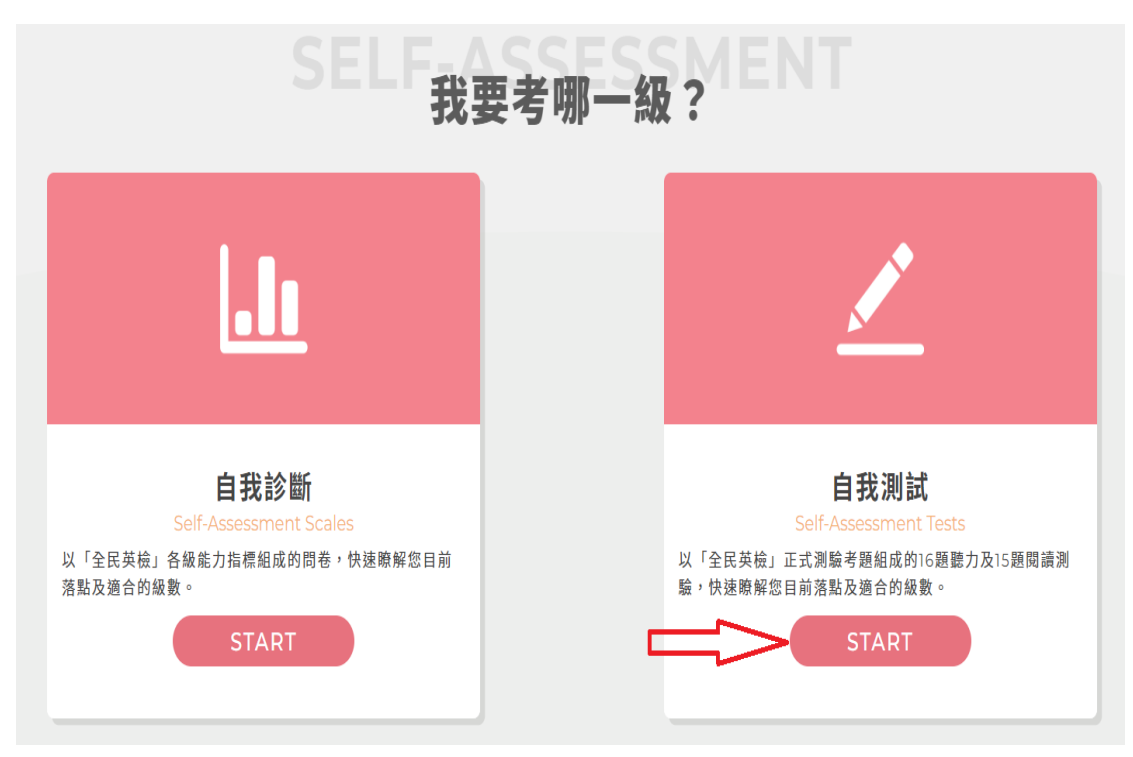

五、選擇自我測試,並點選「START」。

六、依序進行聽力及閱讀自我測試。

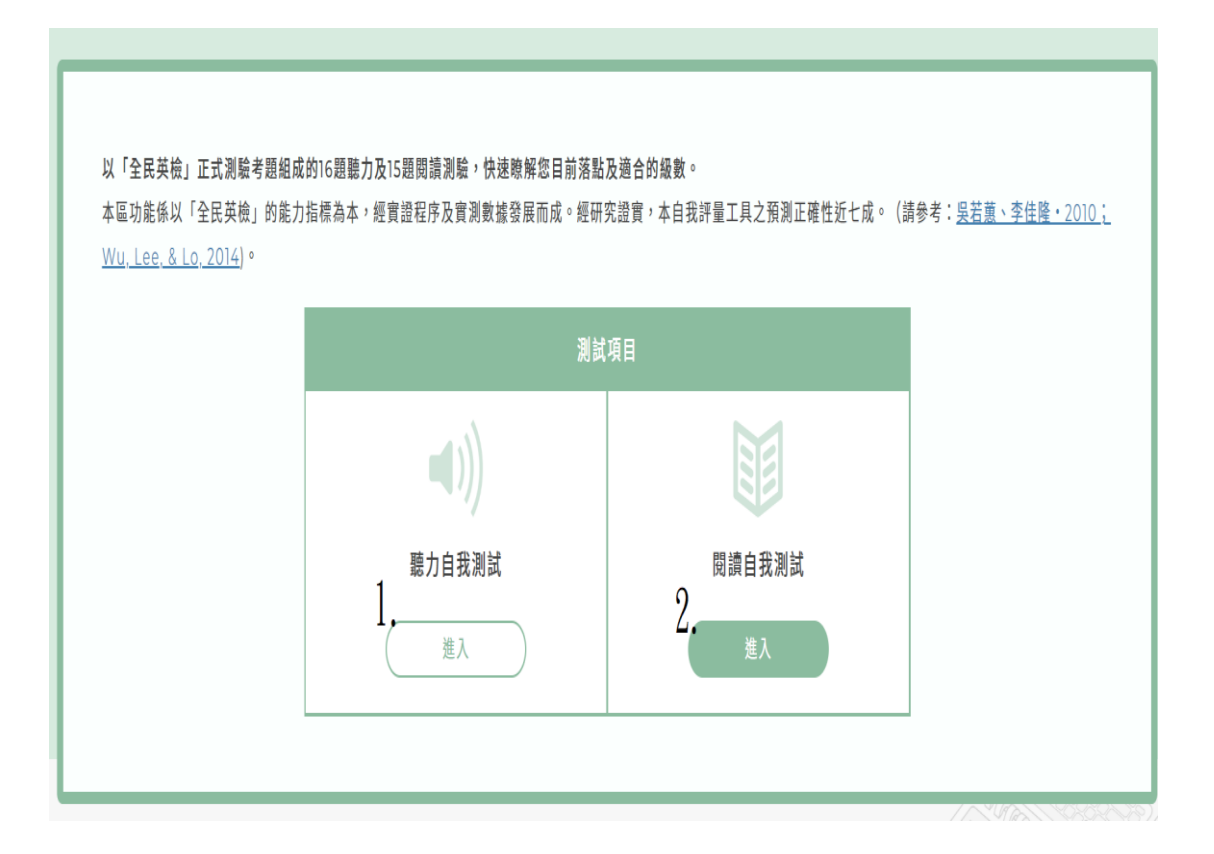

七、點選喇叭圖示聆聽測驗題目,作答後進行下一題。

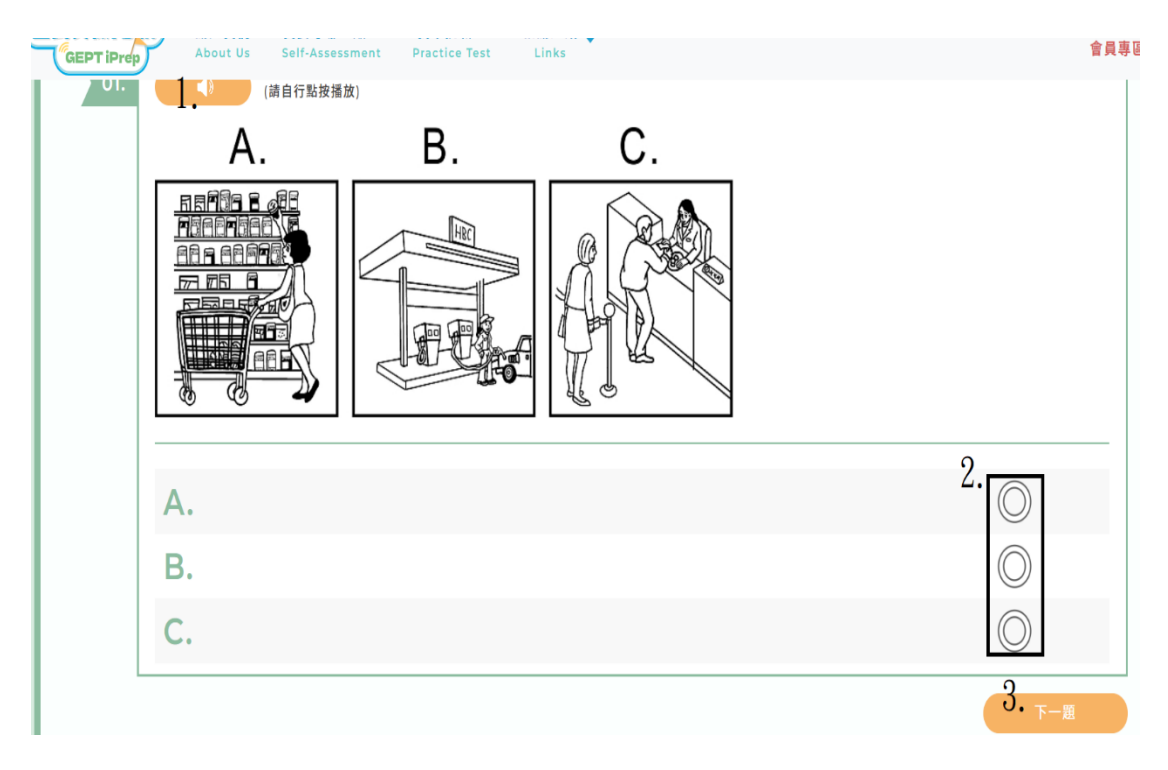

八、聽力測驗結束

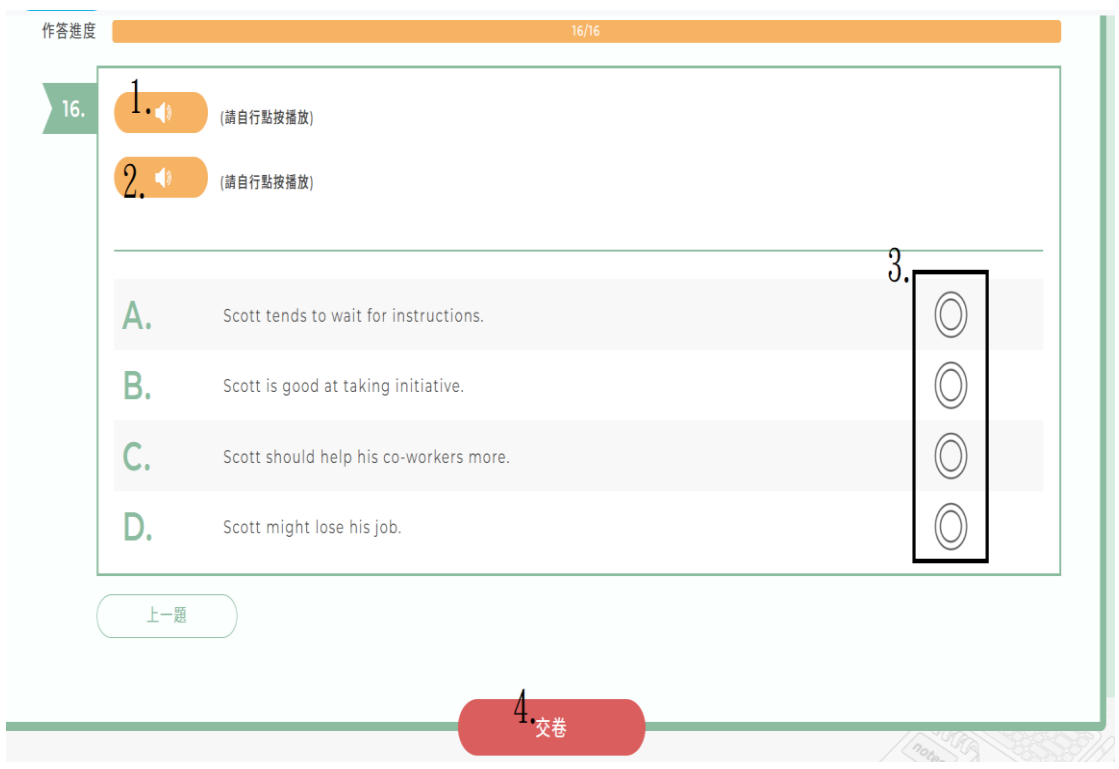

## 九、進行閱讀能力測驗。

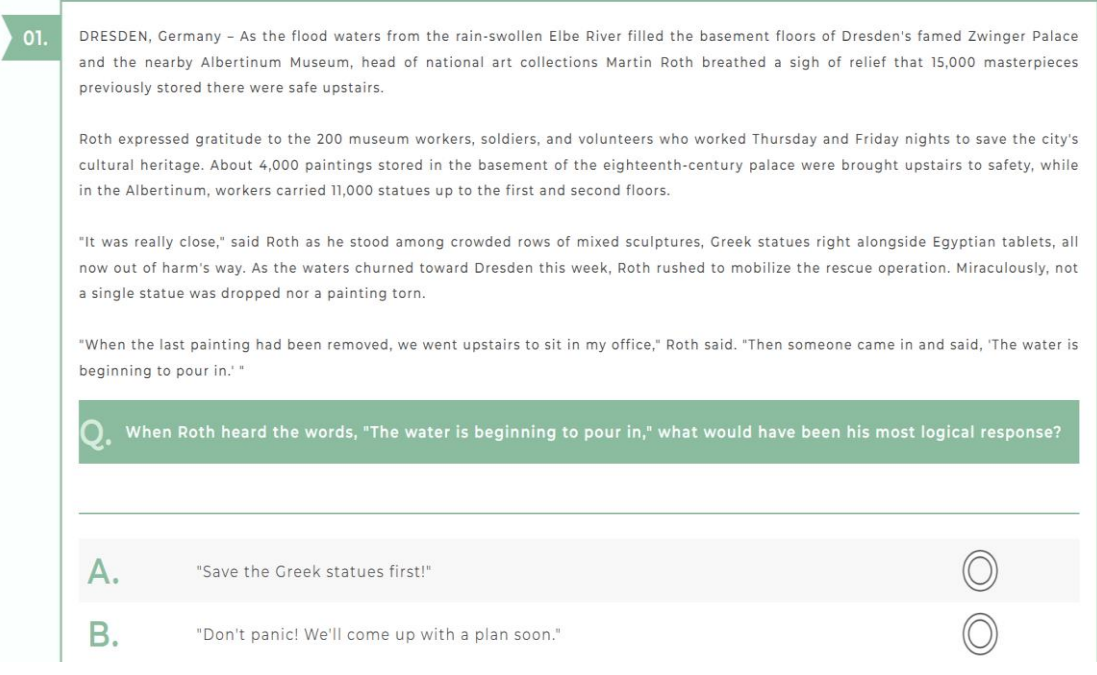

## 十、閱讀能力測驗結束。

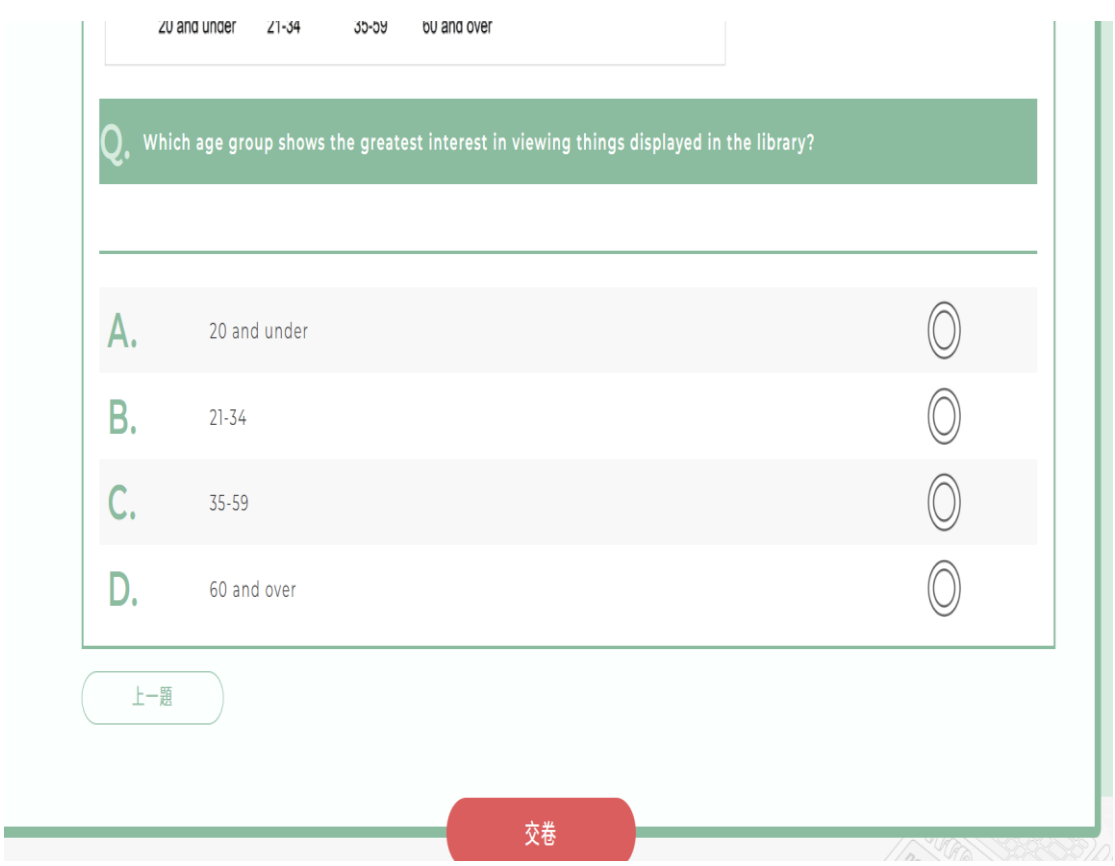

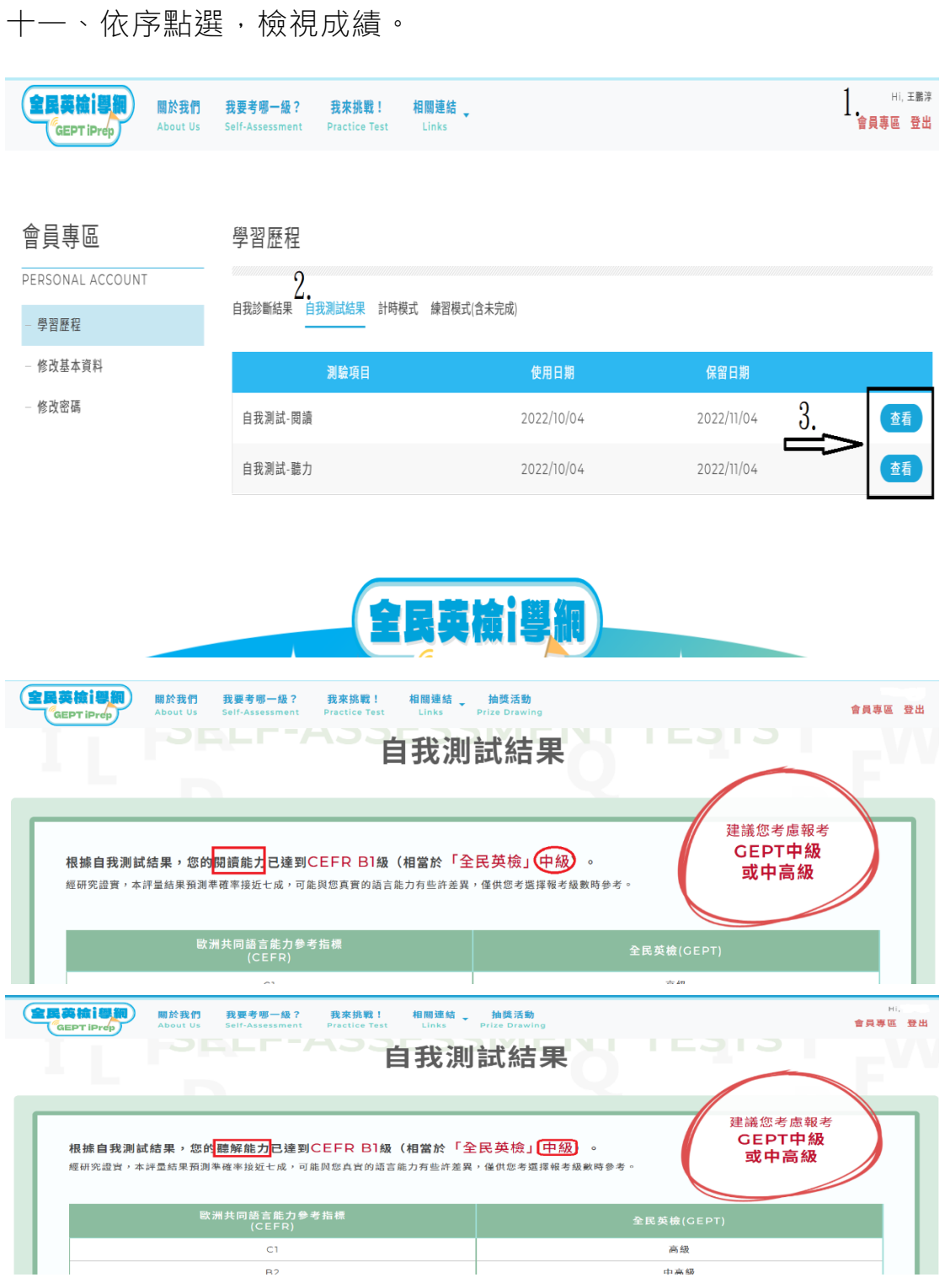

十二、截圖給人事單位留存統計。